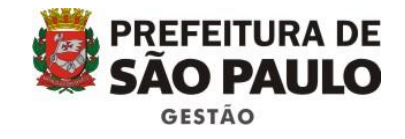

# **MANUAL PARA REALIZAR A INSCRIÇÃO**

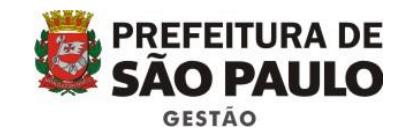

# **Por favor, seguir o procedimento passo a passo e ler com atenção as instruções.**

#### **Acessar o site do Cents:**

[http://www3.prefeitura.sp.gov.br/SJ2008\\_CENTS\\_WEB](http://www3.prefeitura.sp.gov.br/SJ2008_CENTS_WEB)

## **No menu à esquerda clicar em Acesso ao sistema**

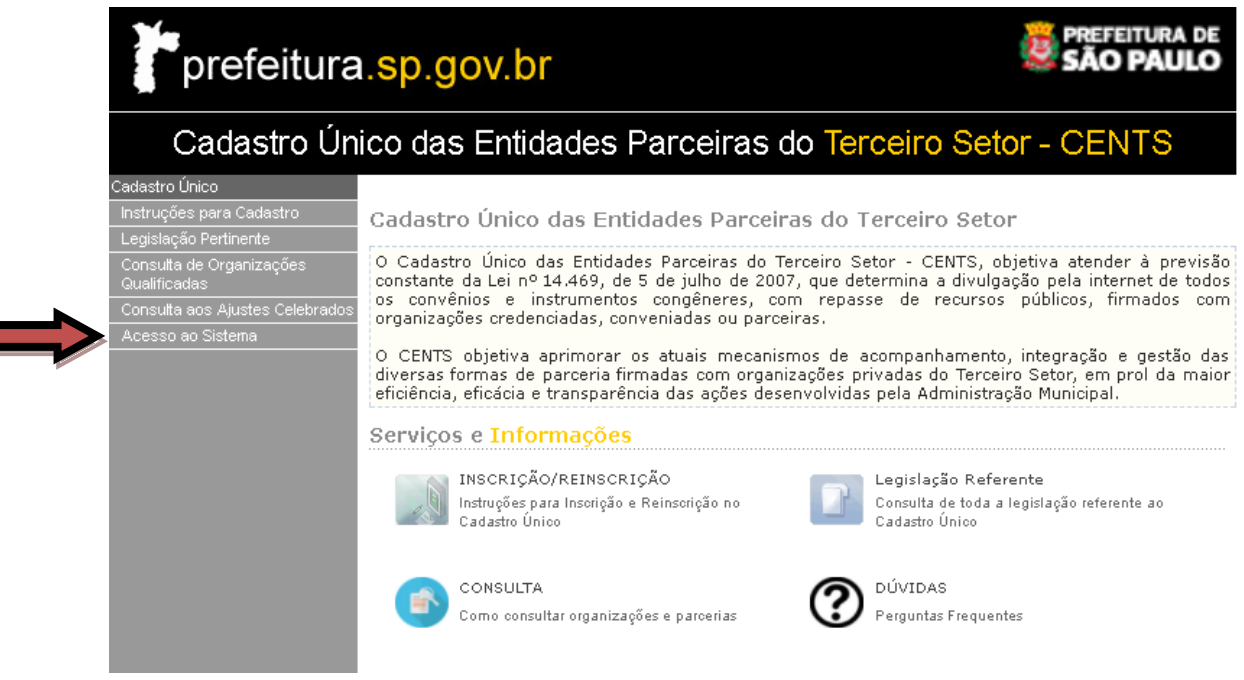

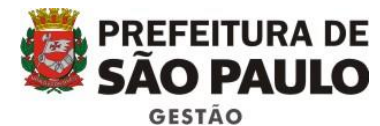

# **Inserir CNPJ e Senha Web e copiar o código da imagem**

prefeitura.sp.gov.br

**SenhaWeb** 

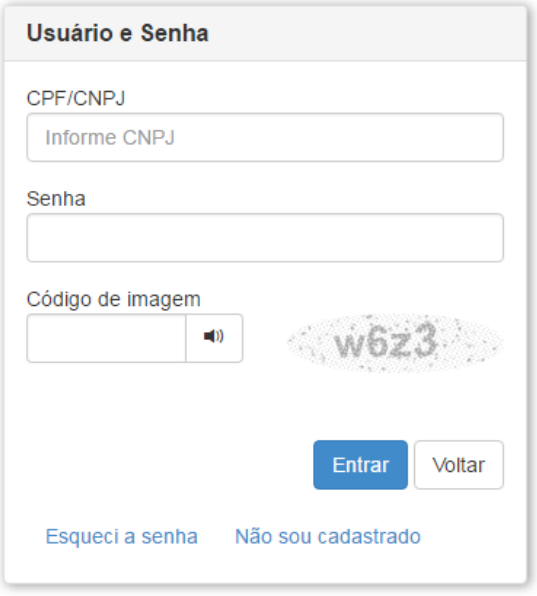

**Você será direcionado para a tela de dados cadastrais.** 

**A mesma estará em branco só com o número do CNPJ preenchido.**

**INSTRUÇÕES PARA PREENCHIMENTO**

**Fevereiro de 2018 – VERSÃO 5.0**

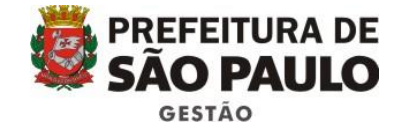

## **1º TELA – IDENTIFICAÇÃO DA ORGANIZAÇÃO**

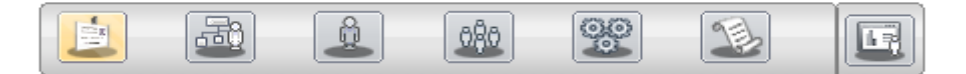

**Preencher os dados conforme instruções abaixo:**

**TIPO DE INSCRIÇÃO : OSC – Organizações da Sociedade Civil ( a maioria das entidades se enquadra nesse tipo pois para ser O.S ou OSCIP as mesmas devem ser certificadas pelos órgãos competentes )**

**ÓRGÃOS: deve-se selecionar a Secretaria onde se tem interesse em firmar parceria ou contrato e que tenha afinidade com a atividade da associação.**

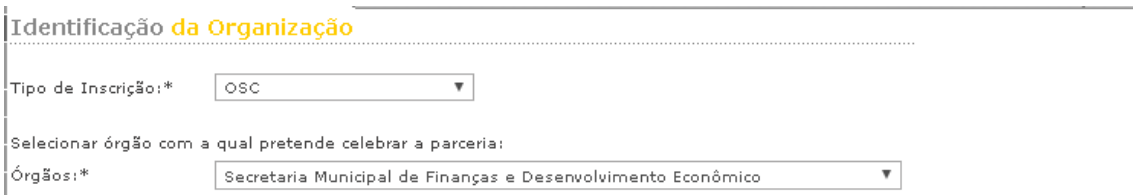

**IDENTIFICAÇÃO: Preencher os dados da associação. Nome, natureza, constituição, e-mail, CCM (para organizações de outros estados usar 0000000)**

**FONTE DE RECURSOS: Como a entidade se mantém financeiramente. Copiar do estatuto.**

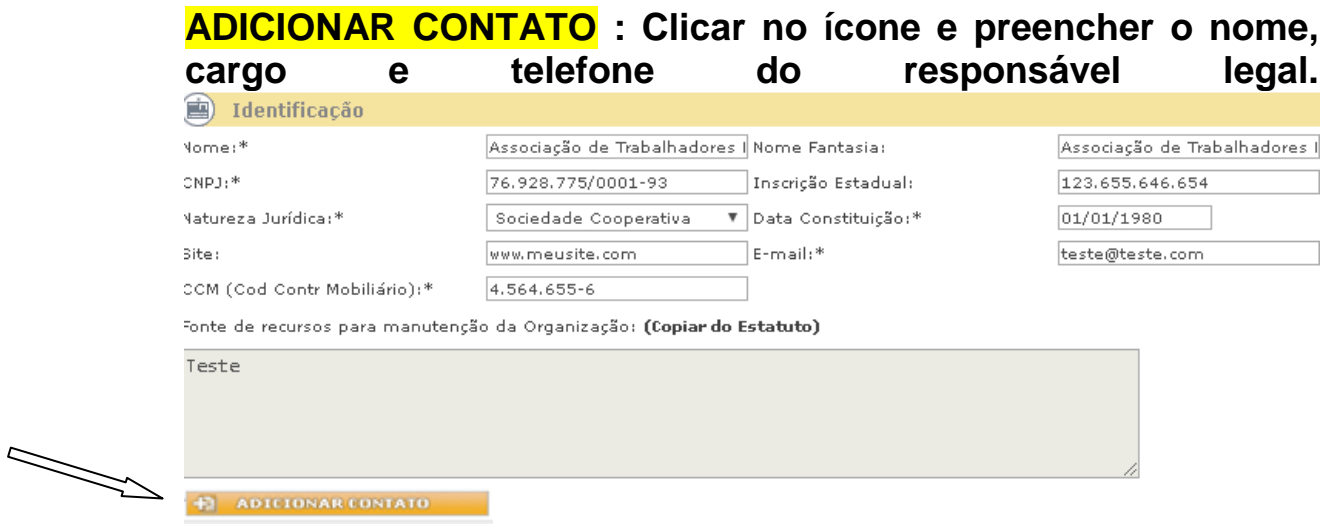

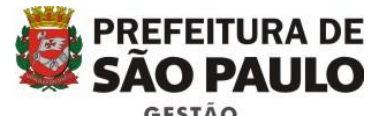

# **REGISTRO: Inserir o Número do Cartório onde a ata ou último estatuto foi registrado, o número do registro e data do registro.**

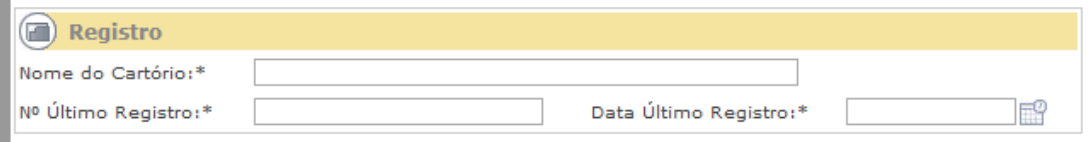

# **PREENCHER ENDEREÇO E TELEFONE**

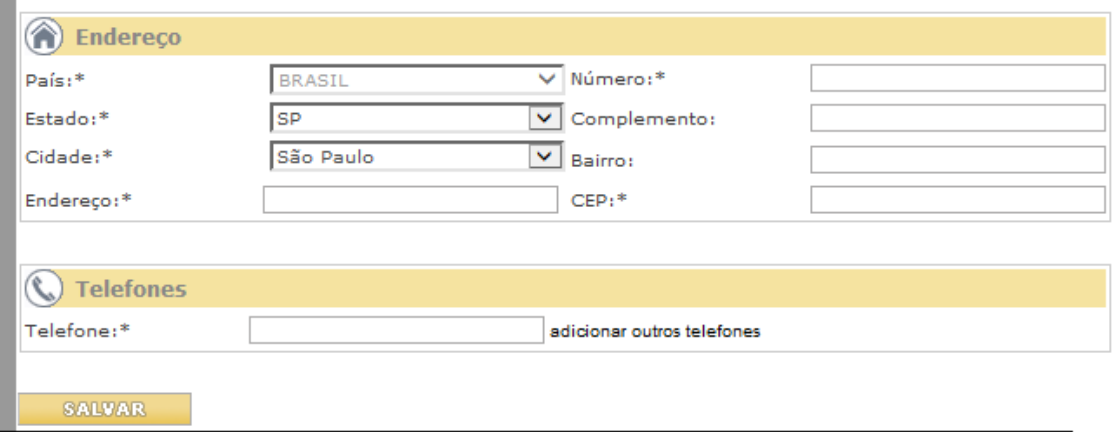

#### **SALVAR - Não se esqueça de salvar**

#### **EXISTEM 06 TELAS DE PREENCHIMENTO DO CADASTRO**

**Após o preenchimento da primeira tela você deve selecionar o 2º ícone do menu e assim sucessivamente. O sistema não muda de tela automaticamente.**

# **CLICAR EM CADA ÍCONE NA PARTE SUPERIOR DA TELA.**

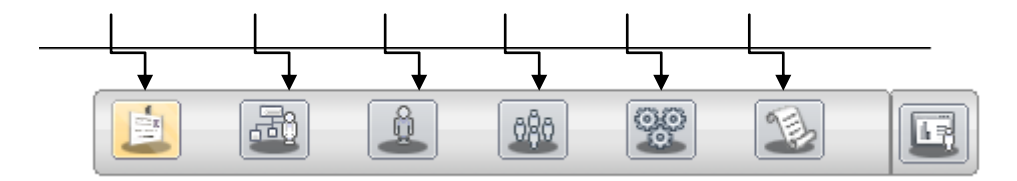

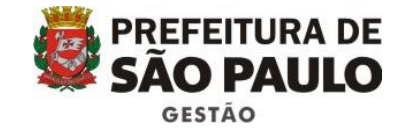

# **2º TELA - ATIVIDADE DA ORGANIZAÇÃO – Com o cartão do**

**CNPJ em mãos preencher os campos que se pede:** Link para emitir o CNPJ

**[https://www.receita.fazenda.gov.br/pessoajuridica/cnpj/cnpjrev](https://www.receita.fazenda.gov.br/pessoajuridica/cnpj/cnpjreva/cnpjreva_solicitacao2.asp) [a/cnpjreva\\_solicitacao2.asp](https://www.receita.fazenda.gov.br/pessoajuridica/cnpj/cnpjreva/cnpjreva_solicitacao2.asp)**

# **Obs.: Segue exemplo de um cartão CNPJ**

icóbiso e descriçÃo da atividade económica principal.<br>87.30-1-99 - Atividades de assistência social prestadas em residências coletivas e particulares não específicadas anteriormente .<br>DDIGO E DESCRICÃO DAS ATMDADES ECONÓMICAS SECUNDÁRIAS

cousos en entre a mundo es conomicas en el mando en el mando en el mando en el mando en el mando en el mando e<br>197.11-5-05 - Condomínios residenciais para idosos e deficientes físicos<br>197.20-4-99 - Atividades de assistênci mental e dependência química não especificadas anteriormente

## **No campo Atividade: preencher com o código da atividade econômica principal ( EX: 87.30-1-99) e clicar em ok. A descrição será preenchida automaticamente.**

#### Atividade da Organização

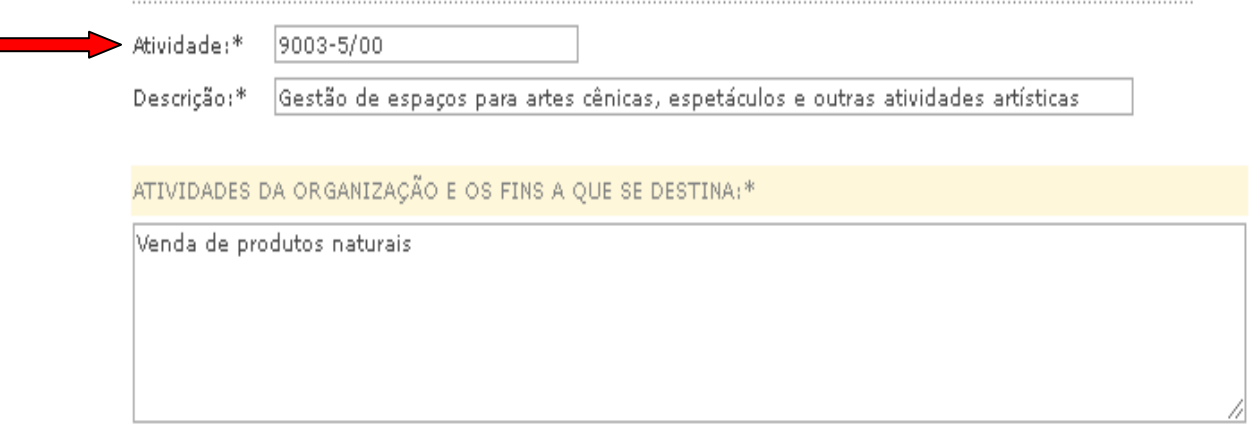

**No campo ATIVIDADES DA ENTIDADE E OS FINS A QUE SE DESTINA: Preencher o quais atividades a Associação exerce e qual a finalidade dessas atividades ( Consta no estatuto ).**

**Salvar**

Г

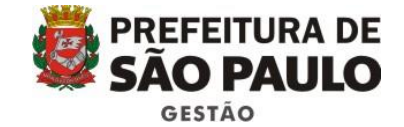

# **3º TELA - REPRESENTANTE LEGAL –Colocar o nome, cargo, RG e CPF do representante legal (Presidente)**

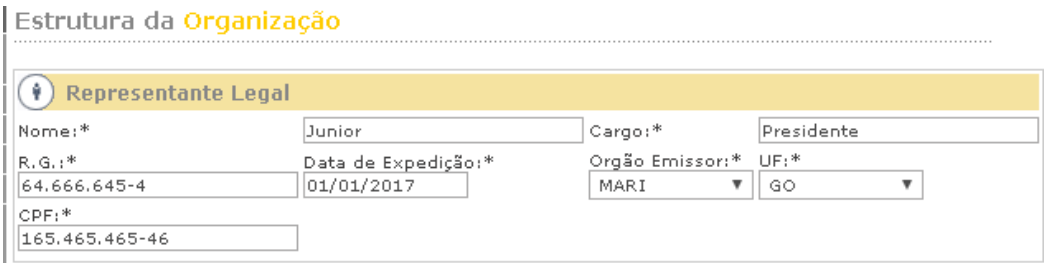

## **SALVAR**

#### **4º TELA – QUADRO DIRETIVO ESTATUTÁRIO**

**Copiar da ata ou estatuto – vice- presidente, secretários e tesoureiros. Preencher nome, cargo, profissão, RG e CPF e clicar em adicionar.**

**Fazer esse processo com todos os membros da ata.**

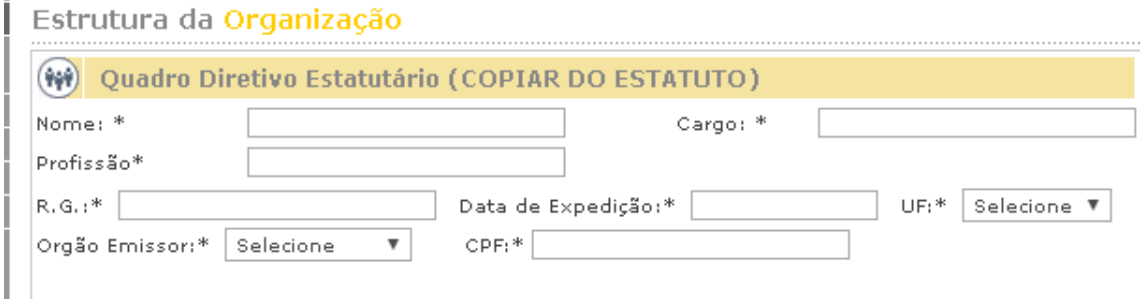

#### **Preencher o quadro de Fundadores - Procurar na ata constitutiva da Associação.**

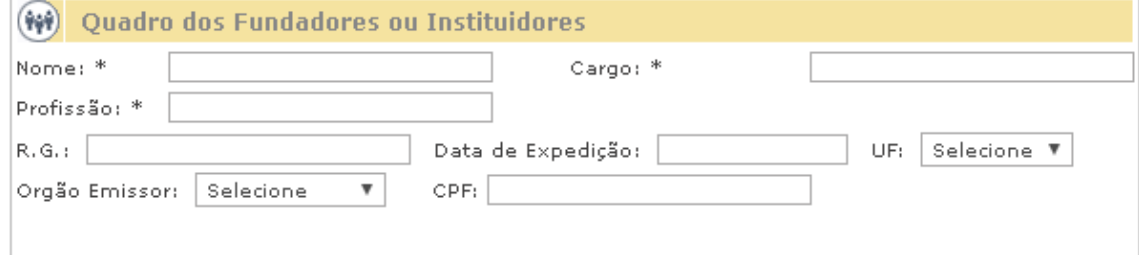

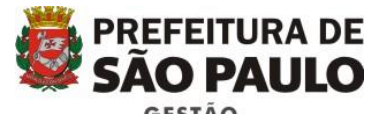

**5º TELA – MEMBROS DE ÓRGÃO COLEGIADOS – Copiar da última ata ou estatuto – Conselho Fiscal, Diretivo, Assembleia. Selecionar qual o cargo na aba "órgão" Preencher o nome, profissão, RG e CPF e clicar em salvar.** 

#### **Proceder dessa maneira até preencher todos os membros**

Membros de Órgãos Colegiados da Organização

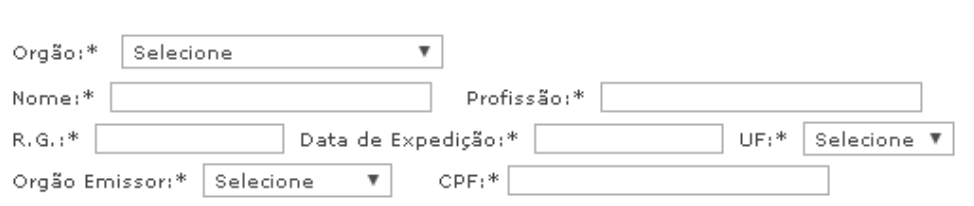

#### **6º TELA – CERTIFICADOS**

**Certificados Públicos** 

**Ticar os certificados que a instituição possui, se não possuir ticar em: não possui registros e certificados públicos.**

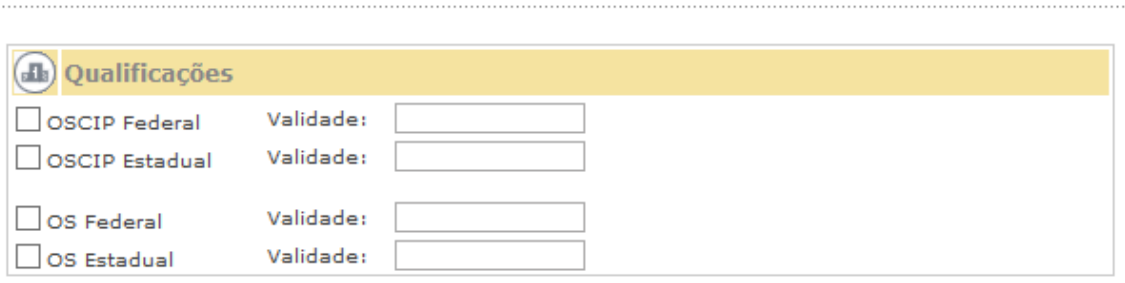

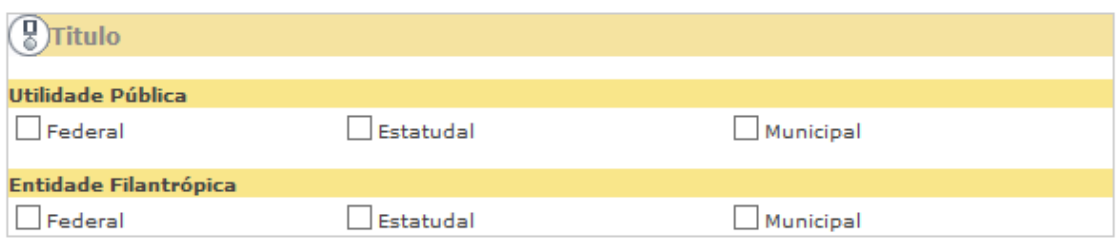

não possui registros e certificados públicos

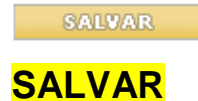

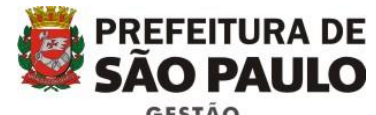

**Caso todas as telas estejam preenchidas corretamente, ao clicar em salvar na tela de certificados, aparecerá a janela abaixo:** 

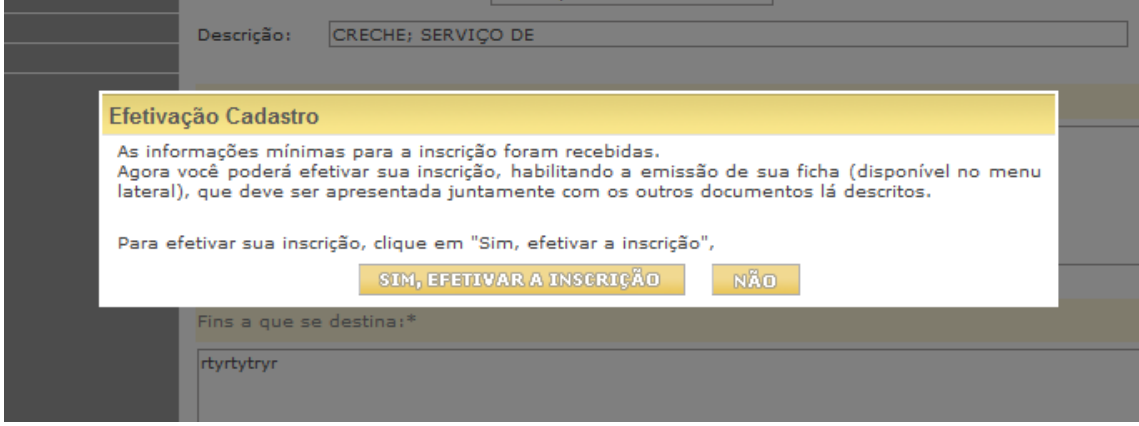

**A partir deste momento os dados serão congelados e não poderão ser mais alterados.** 

**Clicar em sim efetivar a inscrição.**

# **Clicar em voltar ao DESKTOP**

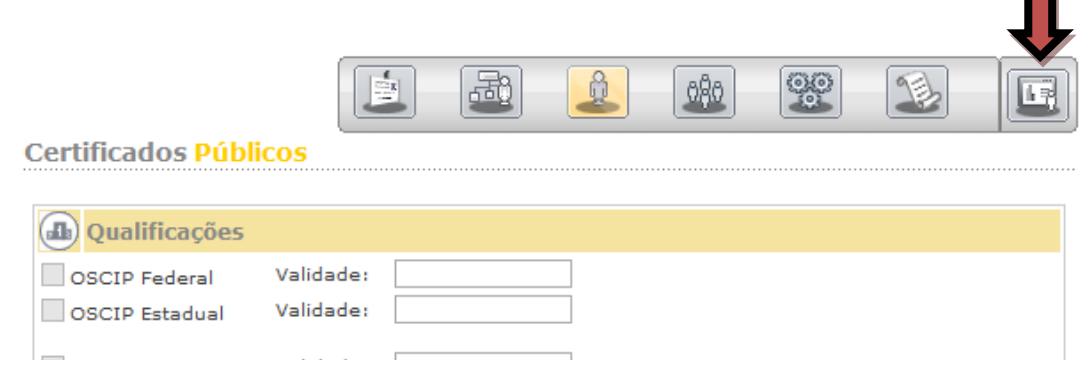

 $\mathcal{L}_{\mathcal{A}}$ 

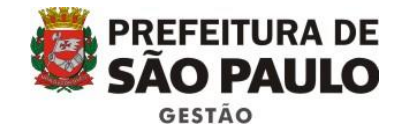

# **O sistema voltará para a tela do menu inicial**

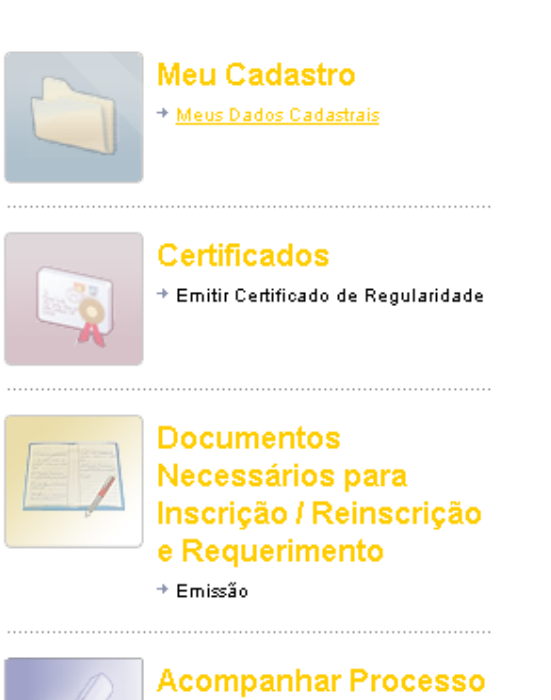

+ Consultar processo no SIMPROC

<sup>=</sup> Pendências do Sistema

Situação da Inscrição: ANALISE

Não existem pendências para essa organização

**Clicar no ícone – Documentos Necessários para Inscrição / Reinscrição e Requerimento – Emissão.**

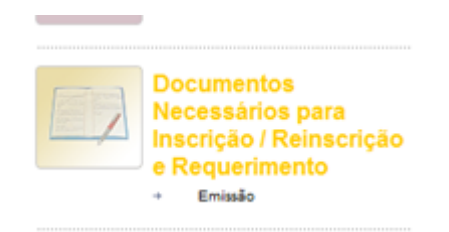

**Aparecerá a tela a seguir :**

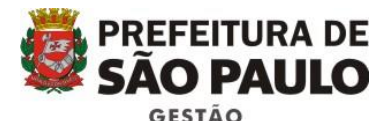

 $\times$ webhomolog5.prodam diz: EITURA DE APÓS A EMISSÃO SEU CADASTRO SERÁ INIBIDO, QUALQUER ALTERAÇÃO мшо SO SERA EXECUTADA PELO GESTOR DA PASTA COMPETENTE, MEDIANTE  $\alpha$ tor - CE ENTS Doc. Necessários para Inscrição / Reinscrição e Requerimento Dados da Organização Nome:  $_{\text{dots}}$ Nome Fantasia: CNPJ: 81767450000106

#### Instruções

Sr(a). Responsável pela inscrição da Organização:

Dirigir-se à Secretaria Municipal com a qual pretendam celebrar o termo de parceria, efetuando o<br>protocolo diretamente na referida Secretaria.<br>O requerimento pode ser emitido no próprio site após o preenchimento dos dados

Solicitar o número do processo, para acompanhar seu andamento através do site da PMSP.

#### Emissão de Documentação

Imprimir Documentos necessários para Inscrição  $\blacktriangleright$   $\blacksquare$  Imprimir Requerimento para Inscrição e Reinscrição

Imprimir Documentos necessários para Reinscrição

**Clicar em OK**

**Clicar no link – Imprimir Documentos Necessários para Inscrição. E também no link – Imprimir Requerimento para Inscrição e Reinscrição.**

**PS: Entrar em contato com a Secretaria, DRE, SAS ou CRAS onde pretendem entregar a documentação e perguntar como querem receber a mesma, pois, a partir de 18/04 o processo de entrega de documentação não é mais físico sendo necessária a digitalização dos documentos.**

**Entregar toda a documentação constante na folha impressa Documentos Necessários para Inscrição juntamente com o Requerimento assinado (digitalizado ou físico conforme instrução) na Secretaria selecionada no início de seu cadastro. (O requerimento tem validade por 30 dias, após esse prazo se a documentação não for entregue na Secretaria deve-se providenciar outro requerimento).**

**Os prazos para aprovação da documentação variam de acordo com a Secretaria que analisará os documentos.**